# Manual for subject-area boards - how to work with the proposal for the individual study plan

#### Contents

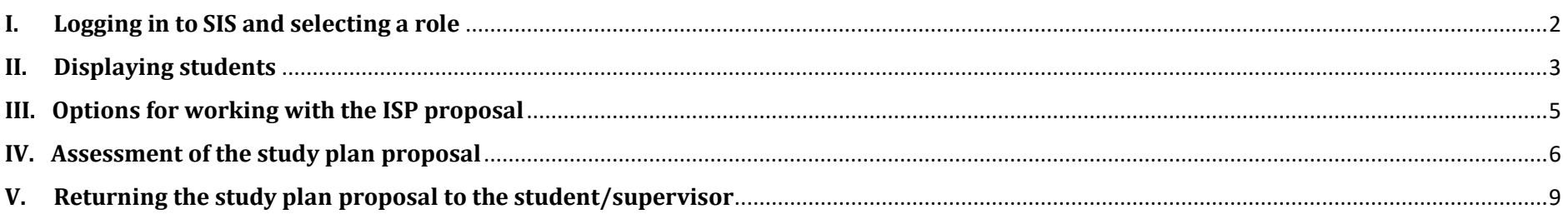

## <span id="page-1-0"></span>**I. Logging in to SIS and selecting a role**

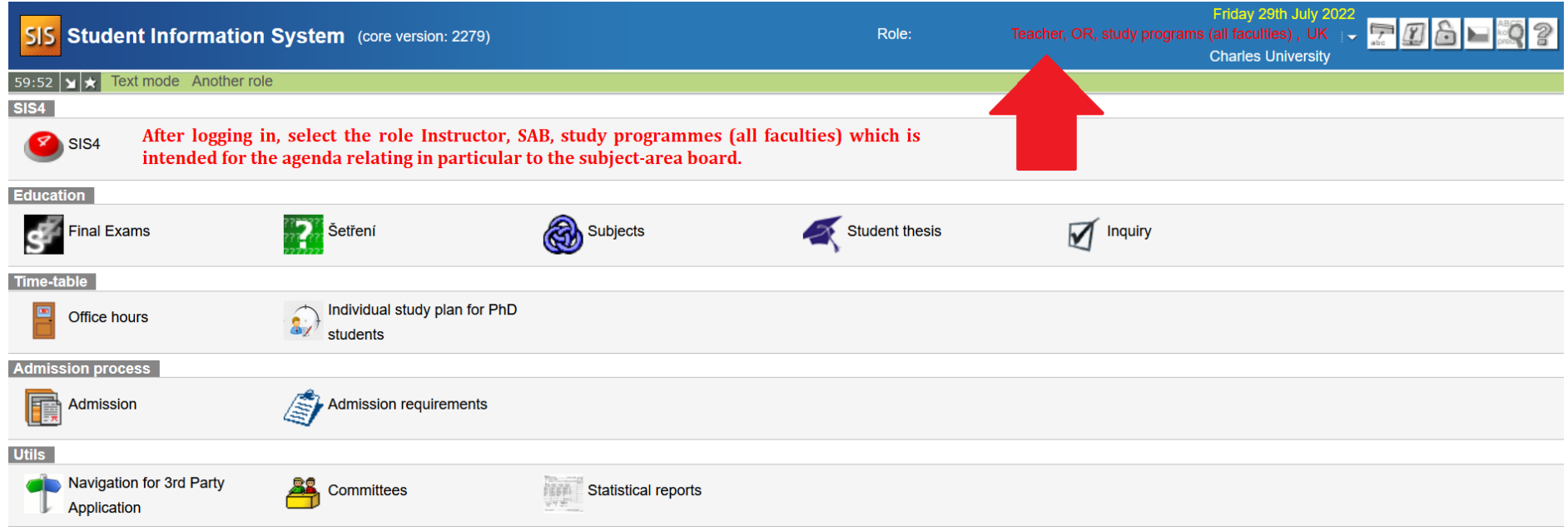

The role **Teacher, OR, study programs (all faculties), UK** is automatically assigned to members of all subject-area boards (SAB). As opposed to the previously assigned roles of the individual faculties, this role enables access to all studies for which the user has a relationship as a supervisor, consultant, member or chair of the subject-area board, or the guarantor of the study programme of former accreditations separated into areas of study who is not the chair of the subject-area board. For subject-area boards that are shared by several faculties, the user does not need to switch between faculty roles if they want to see the PhD students of their SAB. In the COMMITTEES module for the same role, access was created for committees of which the user is a member, again regardless of the faculties.

#### <span id="page-2-0"></span>**II. Displaying students**

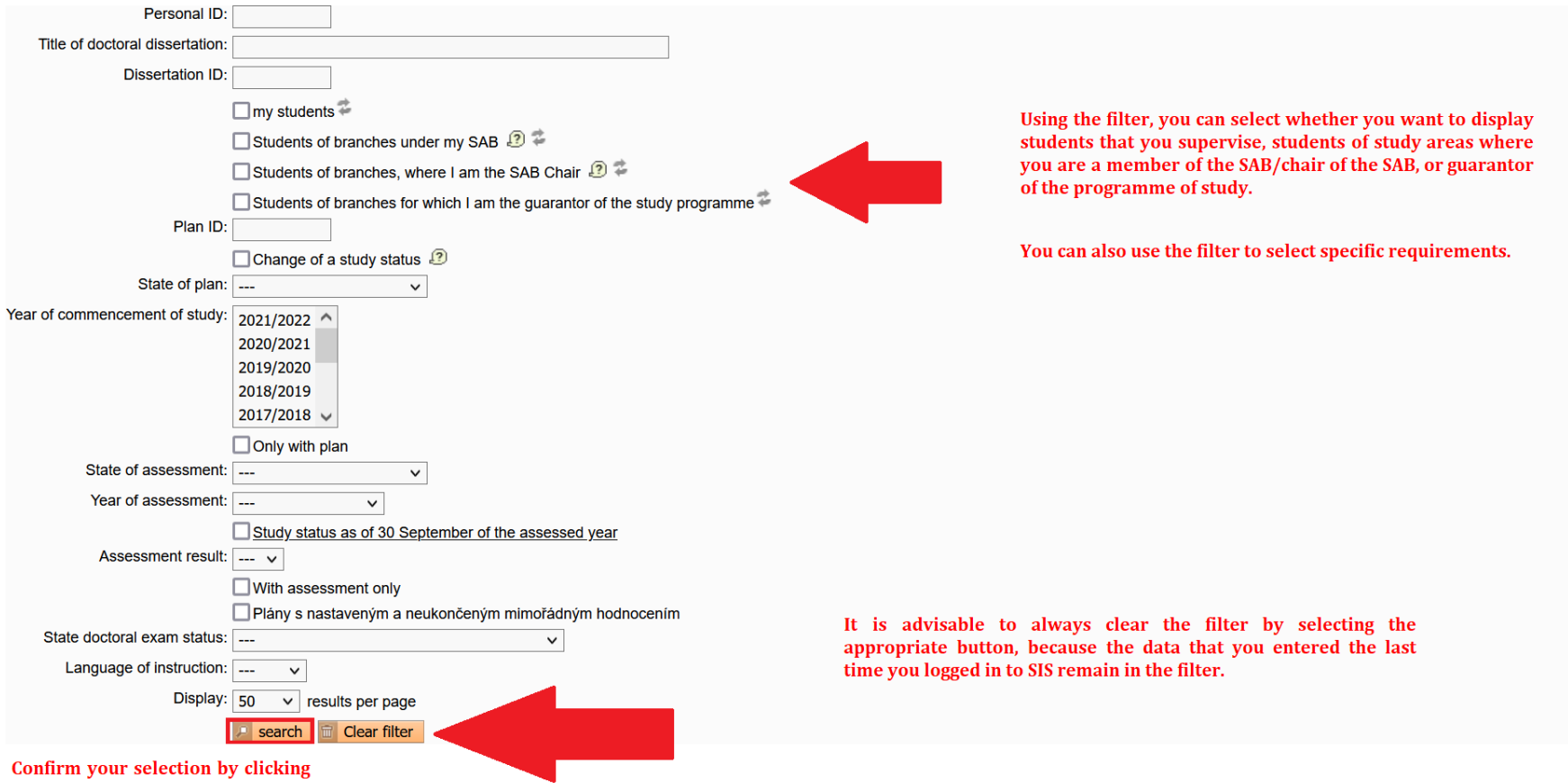

on the "Search" button.

3

A list of students is displayed below the filter. The Study plan status column displays information on whether the study plan is a proposal or whether it has already been approved. In the column *Responsibility (study plan proposal)*, you can see who currently has the study plan proposal in their responsibility. In the image below, you can see an example of the ISP in the status of proposal and the study plan has been submitted by the supervisor to the subject-area board.

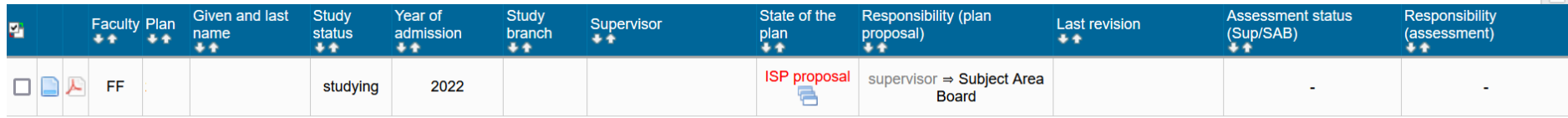

Results 1-1 of 1 1

# <span id="page-4-0"></span>**III. Options for working with the ISP proposal**

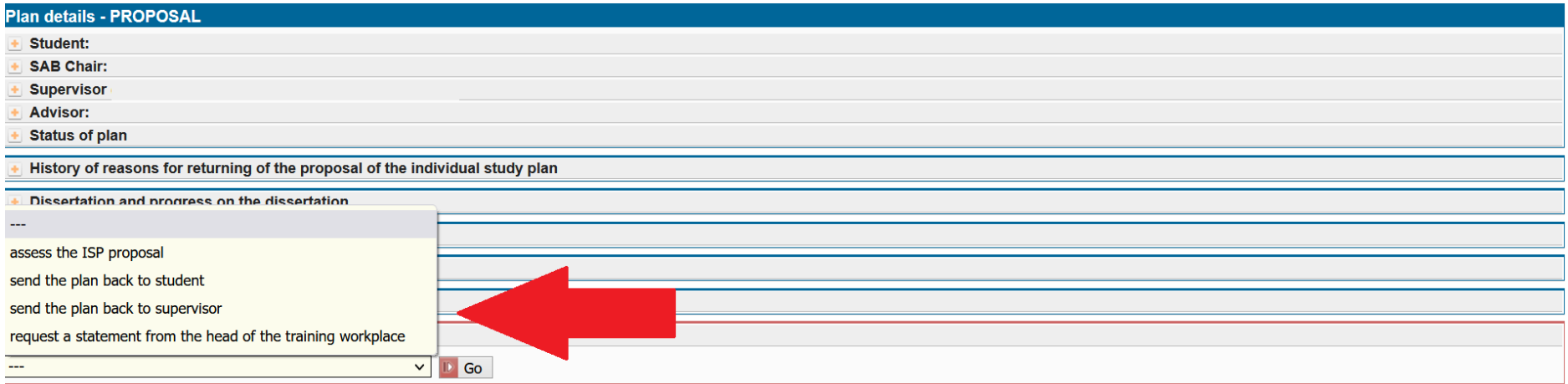

Under the details of the curriculum proposal in the field Subject-area board action, there is a drop-down menu where you can select what you want to do with the curriculum proposal.

## <span id="page-5-0"></span>**IV. Assessment of the study plan proposal**

The individual study plan (ISP) of your PhD student **must correspond to the subject-area plan** (SAP) which can be found at [plany.ff.cuni.cz.](about:blank) The menu expands from left to right, so first select *single area of study*, then *PhD* studies, then the respective *programme (area of study)*, and finally the year of admission *2023*. Below the table, you will see a link to the SAC file.

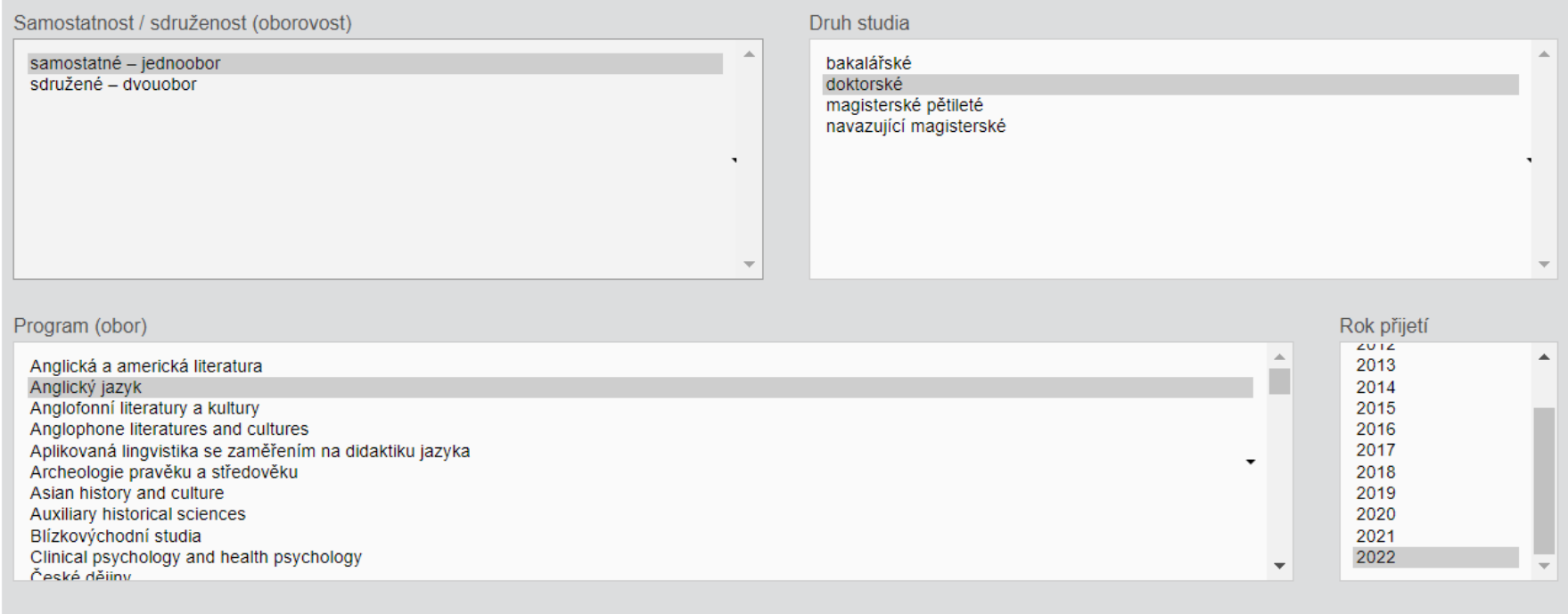

### Soubor ke stažení

Otevřít studijní plán oboru Anglický jazyk (doktorské studium) platný pro studenty přijaté v letech 2017 až 2022

 $\Delta \phi = 0.01$  and **Card**  $\omega_{\rm{max}}$  Thus, it is your duty to check whether the **ISP contains all of the requirements prescribed by the SAP and whether the years of fulfilment are assigned to the individual duties**. Also check the **topic of the dissertation and its language** (in the event of an error in the dissertation, contact the study officer of your programme).

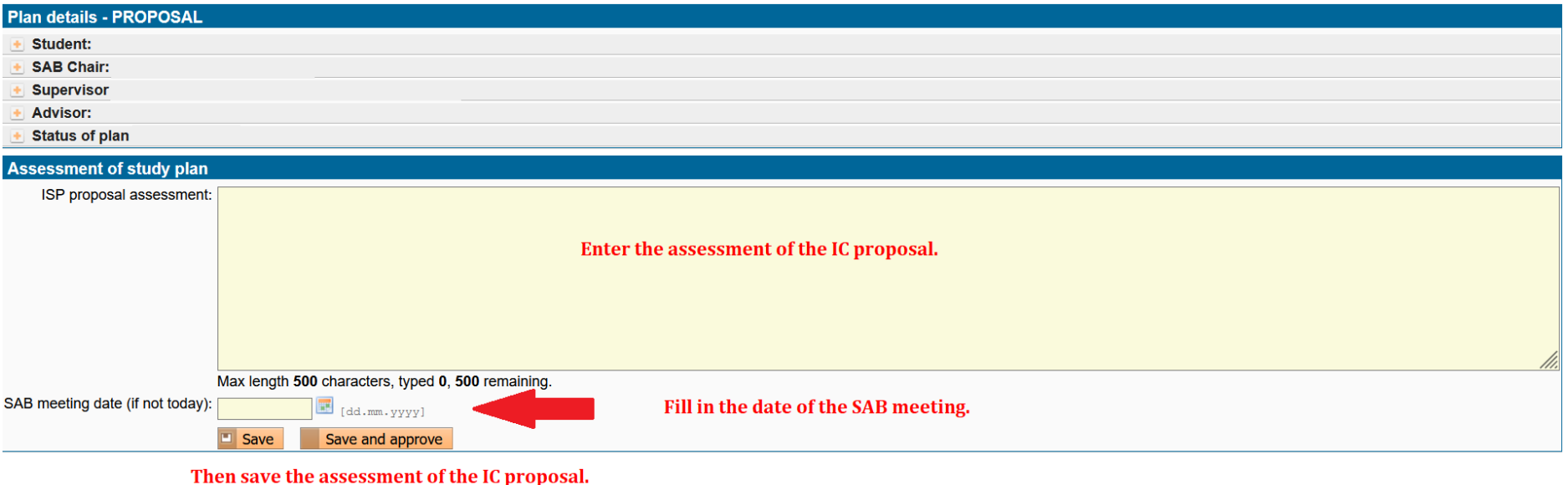

If your assessment is final, you can select the Save and approve option on the right.

From this year students can add to their ISP two new individual parts which allow more detailed description of the progress on the doctoral dissertation and the description of the course of study.

They find this option below the list of duties in the proposal:

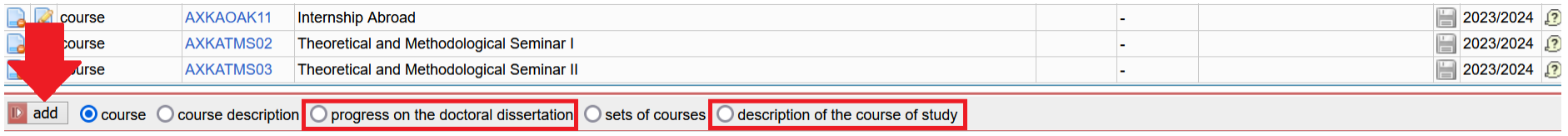

Detail of the ISP with new added parts:

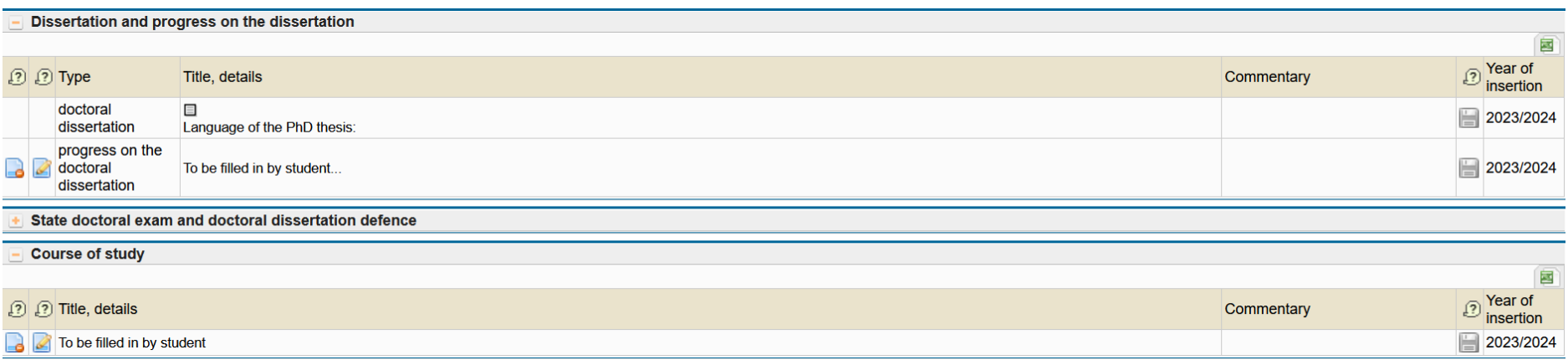

## <span id="page-8-0"></span>**V. Returning the study plan proposal to the student/supervisor**

If you find an error in the ISP proposal, you must return the study plan to the student or the supervisor (only the student can edit the ISP).

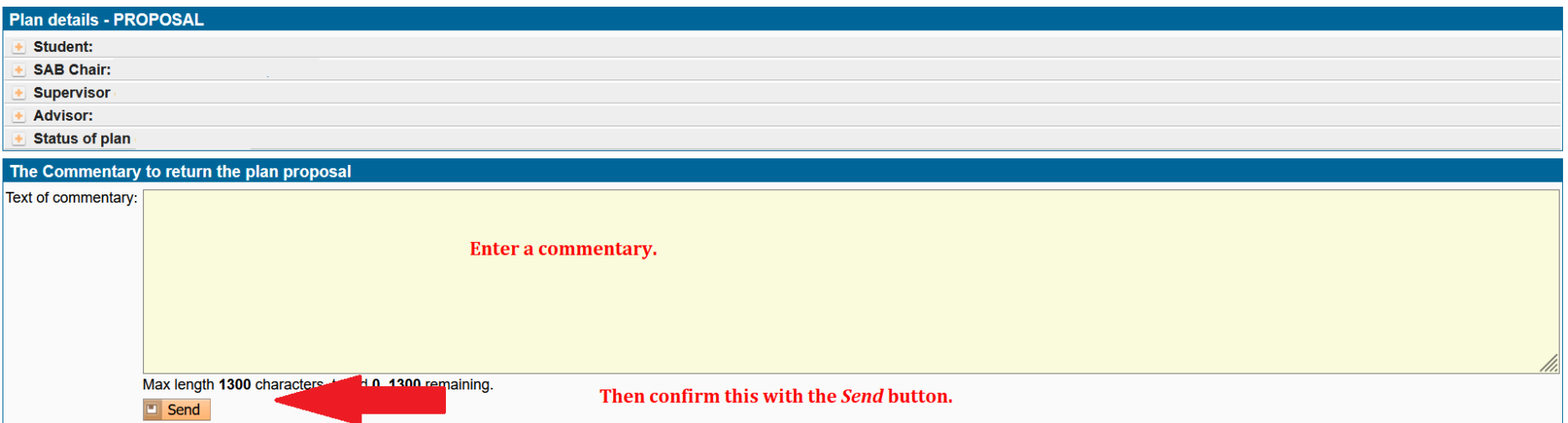